## BAB III

### METODE PENELITIAN

#### 3.1 Alur Penelitian

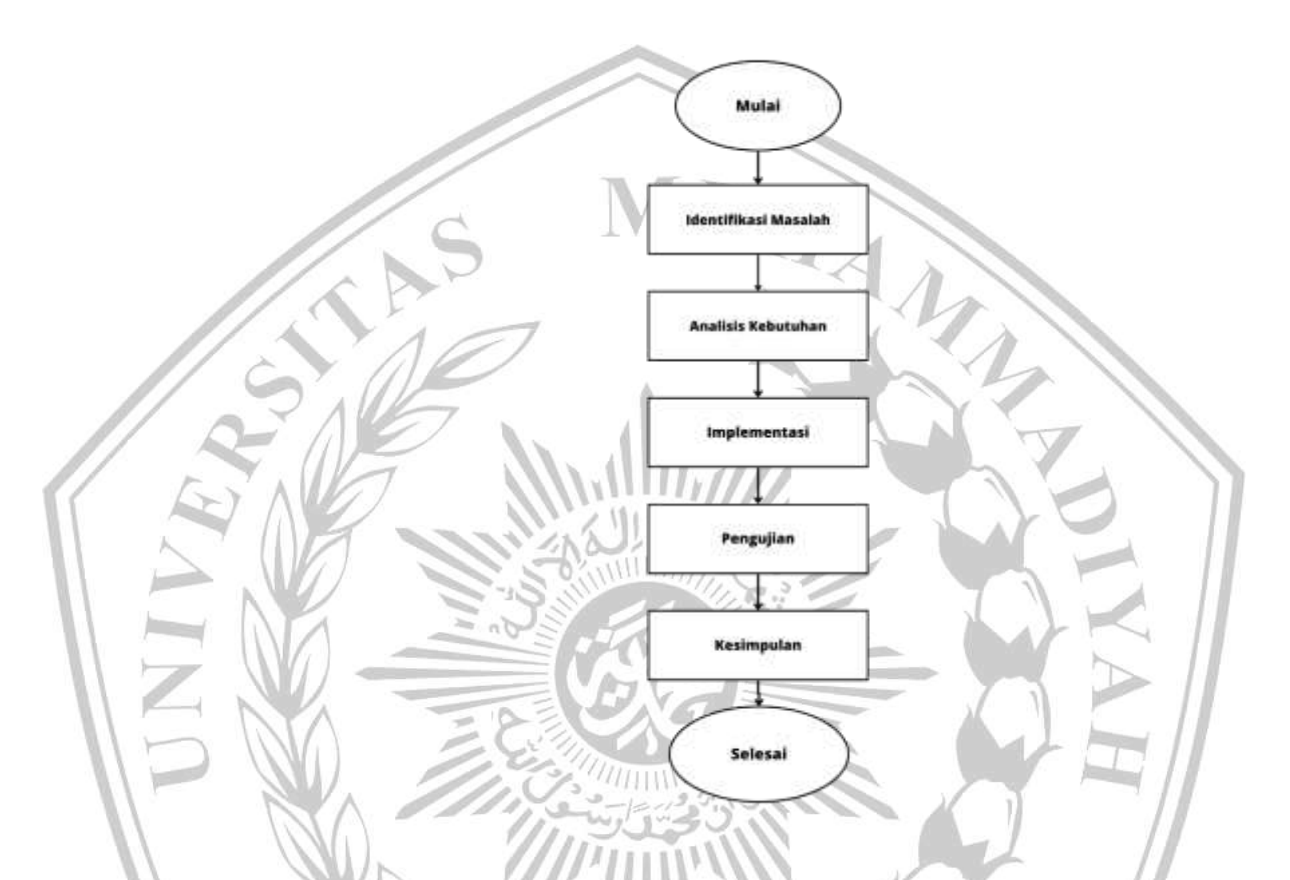

Gambar 3.1 Alur Penelitian

Pada Gambar 3.1 alur penelitian di atas menunjukkan bagaimana alur penelitian akan dilakukan, dimulai dengan mengidentifikasi masalah yang terdapat di Bagian Umum Sekretariat Daerah Kabupaten Ponorogo, lalu menanalisis kebutuhan, setelah menganalisis kebutuhan apa saja yang akan digunakan guna melakukan penelitian lalu mengimplementasikan metode yang digunakan lalu diuji dengan scenario pengujian. Setelah didapatkan metode apa yang akan digunakan maka dibuat kesimpulan metode mana yang akan diterapkan di kantor Bagian Umum Sekretariat Daerah Kabupaten Ponorogo.

#### 3.2. Identifikasi Masalah

Pada tahapan ini peneliti mengidentifikasi masala hapa yang ada pada kantor Bagian Umum Sekertariat Daerah Kabupaten Ponorogo. Permasalahan yang dialami oleh para pegawai yaitu kualitas jaringan internet yang kurang stabil, sehingga menyebabkan terganggunya kinerja para pegawai. Kondisi ini menyebabkan kegiatan administrasi maupun kegiatan lapangan untuk mendukung kegiatan Bupati dan Sekertariat daerah. Oleh karena itu, untuk menagani permasalahan ini peneliti akan menerapkan metode manajemen bandwidth yang sesuai untuk kantor Bagian Umum Sekertariat Daerah Kabupaten Ponorogo.

3.3.Analisa Kebutuhan Sistem

Informasi dan data yang dibutuhkan untuk melakukan penelitian akan didapatkan melalui observasi langsung di lapangan sekaligus melakukan wawancara dengan para pegawai. Informasi dan data yang diperoleh selanjutnya akan dianalisa lebih lanjut untuk menyesuaikan kebutuhan sistem yang digunakan.

3.2.1. Spesifikasi Sistem

Sistem yang akan dibangun merupakan pembatasan bandwidth dengan menggunakan metode yang sesuai pada Bagian Umum Sekretariat Daerah Kabupaten Ponorogo. Pemilihan metode yang digunakan akan dianalisis terlebih dahulu. Metode yang akan di analisis adalah *Simple Queue, Queue Tree,* dan *Hierarchical Token Bucket (HTB).* Setelah metode yang dianalisis dan diperbandingkan metode yang terbaik yang akan diimplementasikan pada Bagian Umum Sekretariat Daerah Kabupaten Ponorogo.

3.2.2. Spesifikasi Perangkat Lunak

Analisis perangkat lunak diperlukan untuk mengetahui perangkat lunak apa yang digunakan untuk melakukan analisis metode *Simple Queue, Queue Tree,* dan *Hierarchical Token Bucket (HTB)* agar dapat bekerja dengan efisien dan efektif. Berikut deskripsi perangkat lunak yang digunakan untuk menjalankan analisis tersebut. Dapat dilihat pada Tabel 3.1 berikut ini :

| N <sub>o</sub> | Software                 | Keterangan                                   |  |
|----------------|--------------------------|----------------------------------------------|--|
| 1.             | Mikrotik Winbox          | Software yang digunakan untuk                |  |
|                | v.3.37                   | melakukan <i>remote GUI</i> ke <i>router</i> |  |
|                |                          | mikrotik                                     |  |
| 2.             | Windows 11 OS            | Sebagai sistem operasi client                |  |
|                |                          | Client                                       |  |
| 3.             | Wireshark                | <b>Tool Network Analyzer</b>                 |  |
| 4.             | <b>Internet Download</b> | Software yang digunakan untuk                |  |
|                | Manager                  | mengunduh data-data pada Internet            |  |

Tabel 3.1 Spesifikasi Perangkat Lunak

3.2.3. Spesifikasi Perangkat Keras

Berikut adalah perangkat keras yang digunakan sesuai kebutuhan untuk menganalisis metode *Simple Queue, Queue Tree,* dan *Hierarchical Token Bucket (HTB).* Rincian dari perangkat keras yang digunakan dapat dilihat pada Tabel 3.2 berikut ini :

Tabel 3.2 Spesifikasi Perangkat Keras

| No.            | Perangkat         | Jumlah |                        | Spesifikasi Unit                            |
|----------------|-------------------|--------|------------------------|---------------------------------------------|
| 1              | Mikrotik          | 1      | CPU                    | : AR9344 600MHz                             |
|                | RB951G-2HnD       |        | <b>RAM</b>             | $:128$ MB                                   |
|                |                   |        | Main Storage: 64 MB    |                                             |
|                |                   |        | LAN PORTS : 5          |                                             |
| $\overline{2}$ | Modem ZTE         |        |                        | Connectivity : 4 Gigabit Ethernet, 1        |
|                | F609              |        |                        | Telepon, USB 2.0, WIFI $(2\times2)$         |
|                |                   |        | Wireless               | : 2.4 GHZ $(802.11b/g/n)$                   |
| 3              | Modem ZTE         | 1      |                        | <i>Connectivity</i> : 4 Gigabit Ethernet, 1 |
|                | <b>Model ZXHN</b> |        |                        | Telepon, USB 2.0, WIFI $(2\times2)$         |
|                | <b>F670L</b>      |        | Wireless               | : 2.4 GHZ $(802.11b/g/n)$ ,                 |
|                |                   |        | 5 GHZ $(802.11a/n/ac)$ |                                             |

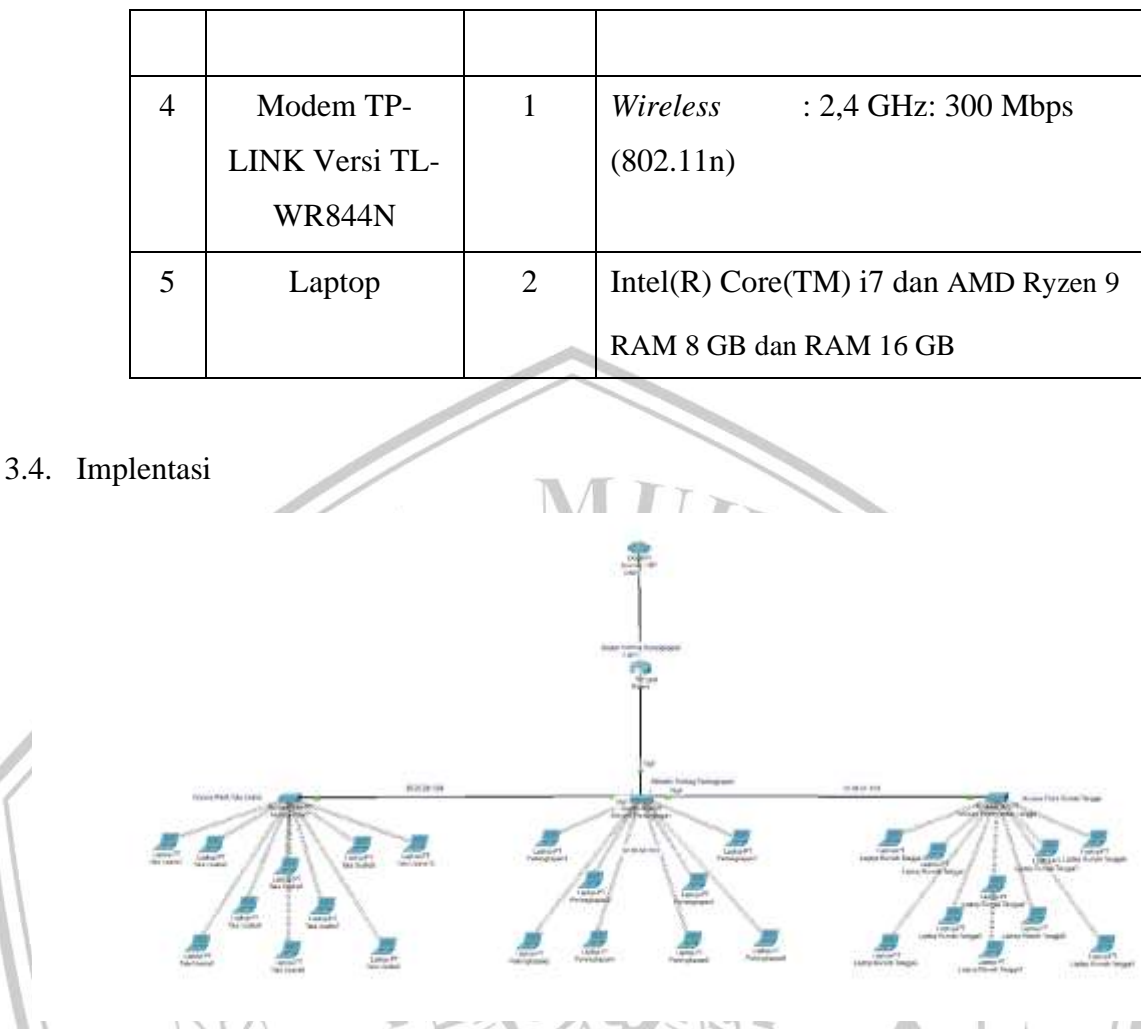

Gambar 3.2 Topologi Jaringan

Pada alur kerja system *Queue* yang direncanakan pada Gambar 3.2 di atas dapat dijelaskan bahwa modem yang terhubung dengan internet/ISP yang berada di Subbag Perlengkapan dan selanjutnya dihubungkan ke Mikrotik untuk di lanjutkan ke masing – masing client. Agar internet dapat digunakan bersama – sama secara merata, maka perlu mengadopsi salah satu metode *Queue* yang secara teoritis dapat menyeimbangkan lalu lintas data. Setelah metode *Queue* diterapkan pada router mikrotik yang berada di subbag perlengkapan, kemudian bandwitch akan dibagi ke acces point yang beraada di Subbag Rumah Tangga sebesar 2 mbps dan acces point yang berada di Subbag Tata Usaha Pimpinan, Staf Ahli dan Kepegawaian sebesar 5 mbps karena permintaan user lebih padat dalam pekerjaan.

Jaringan yang digunakan pada penelitian ini adalah layanan *internet* Indihome berbasis *broadband* fiber optic yang disediakan oleh perusahaan penyedia jasa PT Telekomunikasi Selular. Pada tahap penelitian berlangsung *client* yang aktif adalah mikrotik RB951G-

2HnD, Modem ZTE Model ZXHN F670L, dan Modem TP-LINK Versi TL-WR844N yaitu *router* dan modem yang digunakan sebagai penelitian di masing – masing Subbag. Untuk range ip dari masing – masing router dan modem dapat dilihat pada Tabel 3.3 berikut ini :

|              | No.                                      | Jenis dan Lokasi Router                 | Keterangan                    |  |
|--------------|------------------------------------------|-----------------------------------------|-------------------------------|--|
| $\mathbf{1}$ |                                          | Mikrotik RB951G-2HnD                    | Subnet Mask = $255.255.255.0$ |  |
|              |                                          | Sub Bagian Perlengkapan                 | Network = $50.50.50.0$        |  |
|              |                                          |                                         | Gateway = $50.50.50.1$        |  |
|              |                                          |                                         | $Broadcast = 50.50.50.255$    |  |
|              |                                          |                                         | 50.50.50.2<br>Range<br>IP     |  |
|              |                                          |                                         | 50.50.50.254                  |  |
|              | $\overline{2}$                           | Modem<br>ZTE Model ZXHN                 | Subnet Mask = $255.255.255.0$ |  |
|              |                                          | <b>F670L</b><br>Sub Bagian Tata Usaha   | Network = $20.20.20.0$        |  |
|              |                                          |                                         | Gateway = $20.20.20.1$        |  |
|              |                                          |                                         | $Broadcast = 20.20.20.255$    |  |
|              |                                          |                                         | 20.20.20.2<br>Range<br>IP     |  |
|              |                                          |                                         | 20.20.20.254                  |  |
|              | 3                                        | <b>TP-LINK</b><br>Versi<br>TL-<br>Modem | Subnet Mask = $255.255.255.0$ |  |
|              | <b>WR844N</b><br>Sub Bagian Rumah Tangga |                                         | Network = $10.10.51.0$        |  |
|              |                                          | Gateway = $10.10.51.1$                  |                               |  |
|              |                                          |                                         | $Broadcast = 10.10.51.255$    |  |
|              |                                          |                                         | 10.10.51.2<br>Range<br>IP.    |  |
|              |                                          |                                         | 10.10.51.254                  |  |

Tabel 3.3 IP Router dan Modem

#### 3.4.1 Konfigurasi Dasar

Konfigurasi *Queue* memerlukan beberapa langkah. Pertama konfigurasi interface yang akan digunakan sebagai jalur lalu lintas internet melalui router Mikrotik dengan menggunakan aplikasi Winbox. Kemudian konfigurasikan setiap alamat IP Ethernet dan DNS yang ingin digunakan.

## 3.4.2 Konfigurasi NAT

Selanjutnya yang perlu dilakukan adalah melakukan setting NAT (Network Address Translation). NAT digunakan untuk memungkinkan klien connect ke internet. NAT merubah alamat klien yang memiliki alamat IP pribadi, sehingga terlihat di internet dengan mengubahnya menjadi alamat IP publik. Konfigurasi NAT ini menggunakan metode masking NAT. Penyedia yang digunakan hanya menyediakan IP publik, sehingga semua alamat IP klien dipetakan ke IP publik.<sup>10</sup>

# 3.4.3 Konfigurasi *Mangle*

Mangle membantu penandaan paket di mana penandaan dilakukan sesuai dengan kriteria yang dibutuhkan. Hasil penandaan digunakan untuk tujuan tertentu berdasarkan action yang sedang dpilih.<sup>10</sup>

### 3.4.4 Konfigurasi *Routing*

Konfigurasikan route atau jalur koneksi berdasarkan routing mark yang dibuat dikonfigurasi Mangle.<sup>10</sup>

### 3.4.5 Konfigurasi *Simple Queue*

*Simple queue* adalah cara pelimitan sederhana berdasarkan data rate, *simple queue* juga merupakan cara termudah untuk melakukan manajemen bandwith yang diterapkan pada jaringan skala kecil sampai menengah untuk mengatur pemakaian bandwith upload dan download tiap user.<sup>3</sup> Pada flowchart sistem pada Gambar 3.3 dibawah dapat dijelaskan konfigurasi metode *Simple Queues* adalah sebagai berikut: Dimulai dengan membuka menu Queues  $\rightarrow$  kemudian pilih Simple Queues → klik pada menu Tambah (+)→ masukkan Nama, dan ether yang akan dilimit  $\rightarrow$  kemudian masukkan untuk target Upload dan Download, Setelah itu dilakukan pengujian.

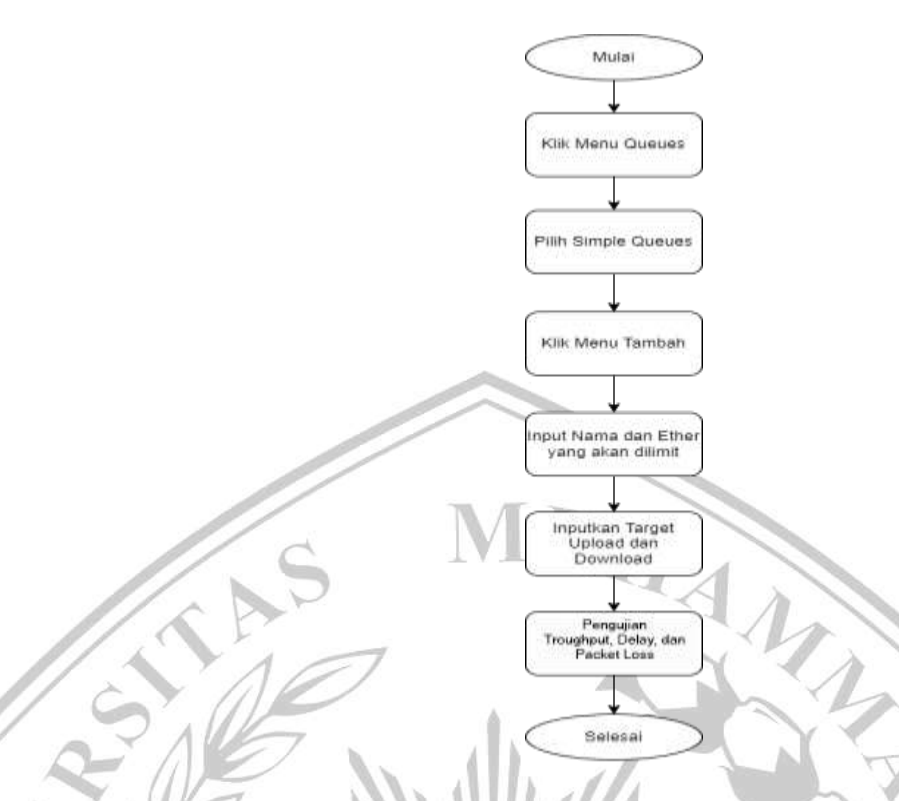

Gambar 3.3 Langkah Konfigurasi dan Pengujian *Simple Queue*

3.4.6 Konfigurasi *Queue Tree*

*Queue tree* adalah pelimitan yang sangat rumit karena pelimitan berdasarkan protokol, port, IP Address, bahkan kita harus mengaktifkan fitur manggle pada firewall jika ingin menggunakan *Queue tree*. <sup>3</sup> Pada flowchart Gambar 3.4 dibawah dapat dijelaskan konfigurasi metode *Queue Tree* terdapat beberapa perbedaan dengan metode *Simple Queue*. Dalam setting *Queues Tree*, dapat dijelaskan konfigurasinya sebagai berikut: Dimulai dengan Setting Mangle terlebih dahulu  $\rightarrow$  pilih IP kemudian pilih Firewall  $\rightarrow$  setting pada menu General dan Action. Kemudian dilanjutkan setting Queues Tree → Tambah Queue Tree sesuai Mangle yang telah kita buat dengan melakukan pengaturan di Menu General dan kita atur max limitnya, setelah itu dilakukan pengujian.

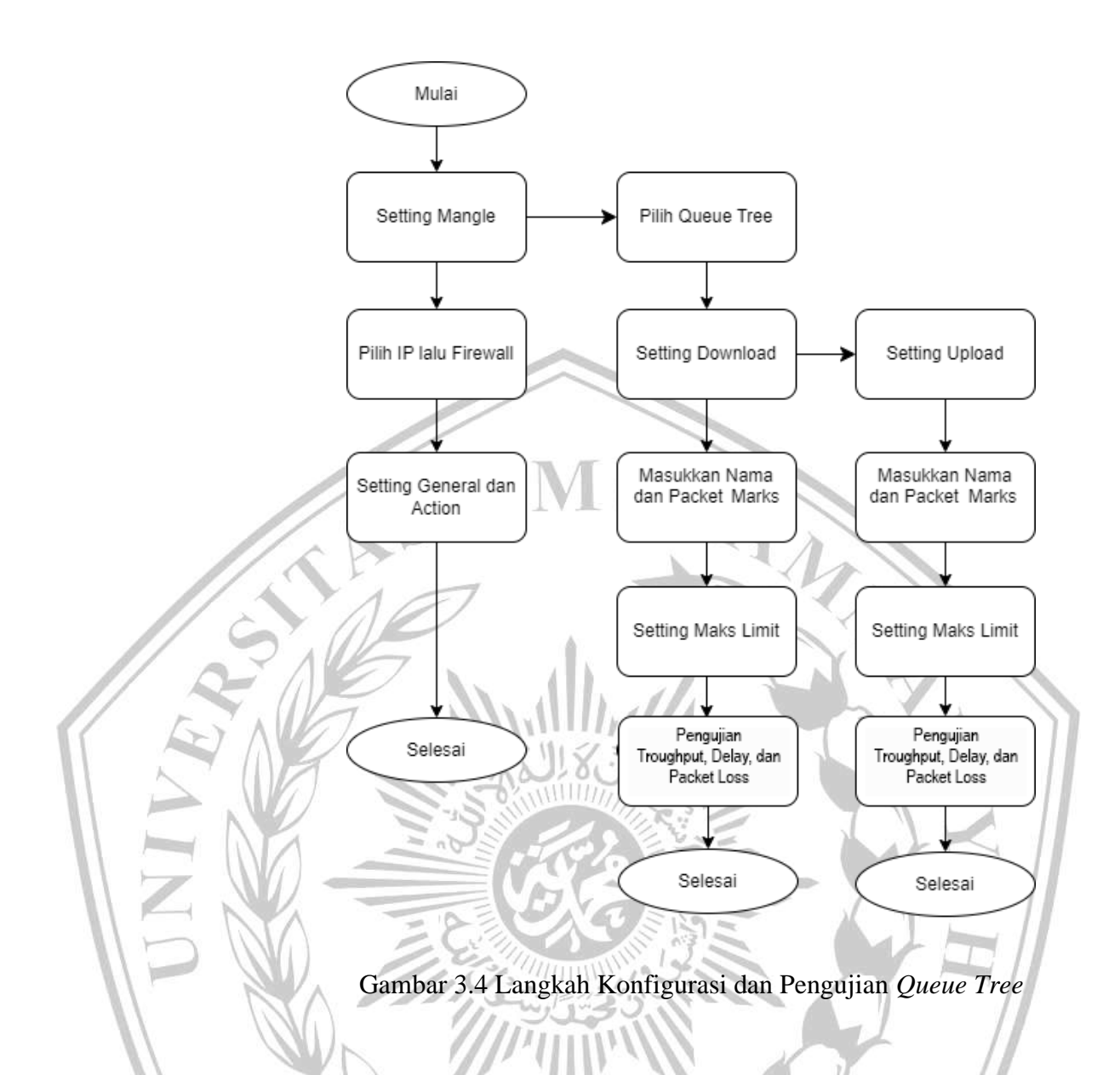

## 3.4.7 Konfigurasi *Hierarchical Token Bucket (HTB)*

Hierarchical Token Bucket (HTB) merupakan salah satu metode atau teknik antrian pada Mikrotik yang dapat melakukan manajemen bandwidth dengan pola hirarki dan burst dari token bucket. Teknik antrian Hierarchical Token Bucket (HTB) memberikan fasilitas pembatasan traffic pada setiap level maupun klasifikasi. Bandwidth yang tidak terpakai bisa digunakan oleh klasifikasi yang lebih rendah. Fungsi Hierarchical Token Bucket (HTB) adalah menghasilkan struktur queue dengan bentuk hirarki dan mengatur hubungan antar class-class hirarki. Hierarchical Token Bucket (HTB) mempunyai 3 jenis class antara lain root, inner, dan leaf. Root class merupakan class yang berada diatas hirarki<sup>11</sup> dan semua trafik keluar melalui class ini. Inner class merupakan class yang memiliki class parent dan class child. Class ini mempunyai fungsi

untuk menyampaikan informasi bagaimana bandwidth yang lebih untuk class child yang menyertainya. Terakhir adalah class leaf adalah class sambungan yang berada dalam hirarki paling dasar. Class ini bertugas untuk mengontrol antrian dalam satu lalu lintas yang dilewatinya.<sup>11</sup> Pada flowchart Gambar 3.5 dibawah dapat dijelaskan konfigurasi metode *Hierarchical Token Bucket (HTB)* terdapat beberapa perbedaan dengan metode *Queue Tree*. Dalam setting *Hierarchical Token Bucket (HTB)*, dapat dijelaskan konfigurasinya sebagai berikut: Dimulai dengan Setting Mangle terlebih dahulu → pilih IP kemudian pilih Firewall → setting pada menu General dan Action. Kemudian dilanjutkan setting Queues Tree, Tambah Queue Parent Download dan Upload → Tambah Queue Tree sesuai Mangle yang telah kita buat dengan melakukan pengaturan di Menu General dan kita atur max limitnya, setelah itu dilakukan pengujian.

![](_page_8_Figure_1.jpeg)

Gambar 3.5 Langkah Konfigurasi dan Pengujian *Hierarchical Token Bucket (HTB)*

#### 3.5. Skenario Pengujian

![](_page_9_Figure_1.jpeg)

Pada Gambar 3.6 dijelaskan tenatang skenario pengujian yang menunjukkan bagaimana alur pengujian akan dilakukan. Komponen yang diujikan pada penelitian ini adalah mikrotik router sebagai tempat menggunakan *queue* dengan software winbox untuk mengendalikan sebuah server mikrotik, software wireshark sebagai monitoring sebagai beban trafik, informasi yang didapat adalah monitoring throughput, delay dan packet loss. Untuk metode yang digunakan pada penelitian *queue* ini di antaranya *Simple Queue, Queue Tree,* dan *Hierarchical Token Bucket (HTB).*

Pengujian dilakukan dengan cara yang sama pada setiap metodenya menggunakan *Software* Wireshark dan *Software* Winbox. Setiap parameter *Quality of Service (QoS)* diuji satu per satu dengan melakukan konfigurasi metode *queue* seperti berikut ini :

#### 3.5.1. Pengujian Metode

#### *a. Tranfer Rate*

Pengujian tranfer rate dilakukan menggunakan software IDM, dengan cara melakukan download melalui 1 dan 2 client.

*b. Throughput*

Pengujian throughput dilakukan menggunakan software Wireshark, dengan cara melakukan download melalui 1 dan 2 client dengan durasi rata – rata 20 detik.

*c. Delay*

Pengujian *delay* dilakukan menggunakan software Wireshark, dengan cara melakukan download melalui 1 dan 2 client dengan durasi rata – rata 20 detik.

## *d. Packet loss*

Pengujian *Packet Loss* dilakukan menggunakan software Wireshark, dengan cara melakukan download melalui 1 dan 2 client dengan durasi rata – rata 20 detik.

Hasil akhir yang diperoleh dalam percobaan ini adalah dengan membandingan hasil yang diperoleh dari ketiga metode *Queue* pada saat dilakukan pengujian pada setiap parameternya.

MALA